# Manual - Virtual Game 's

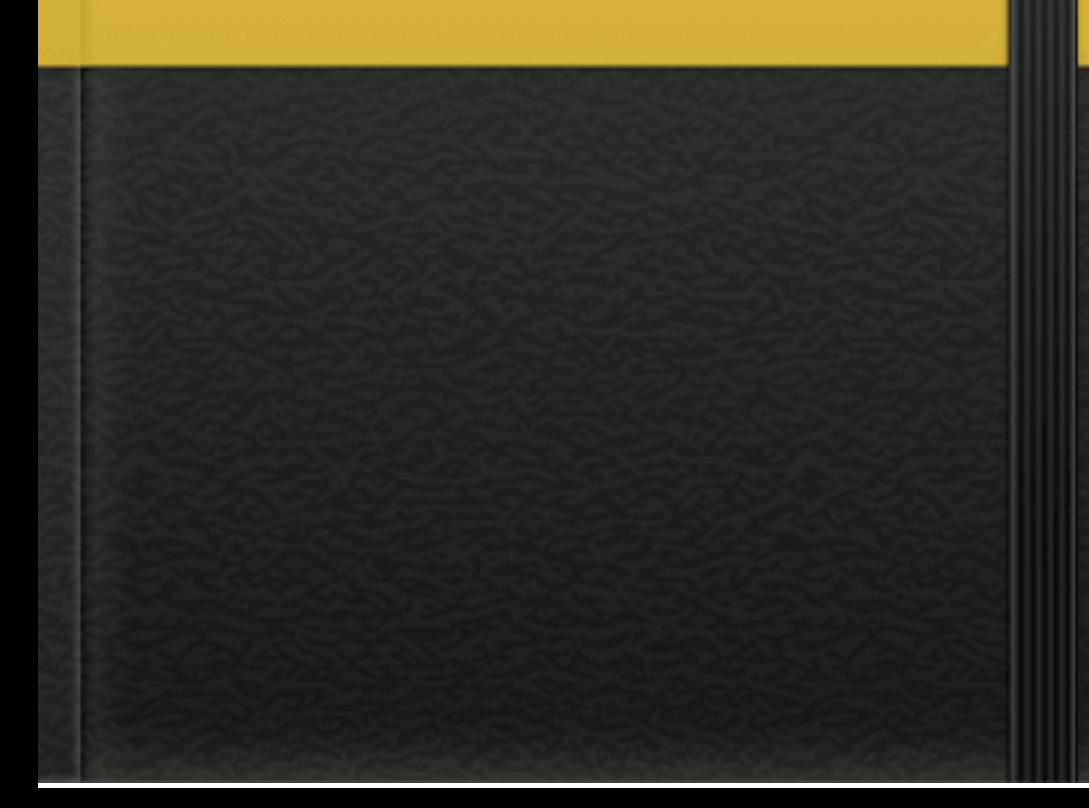

## **Virtual Game's - V1.0**

Informações da versão 1.0:

- **Plataforma**: Wordpress
- **Tema**: Aurum
- **Licenciado**: Sim
- **Limite de produtos**: Ilimitados
- **Plataformas de pagamentos**: PayPal, PagSeguro, Depósito bancário.
- **Desenvolvedor**: Aziel S.

### Informações do site:

- Layout responsivo (adequado a dispositivos mobile/desktop);
- Produtos ilimitados;
- Emails automáticos à clientes;
- Painel de gerenciamento;
- Plugins exclusivos;
- Gerenciamento de Estoque;
- Interface simples para comunicação e interação com usuários;

- Páginas de produtos dinâmicas, carrinho de compras, calcular frete e outros;

- Área do cliente, disponibilidade para produtos físicos e virtuais.

### **NOTA**

O serviço contratado no valor de **R\$ 280,00** inclui: Website e-commerce completo, painel de gerenciamento, implementação em +60 motores de buscas, incluindo google, bing. Serviços de manutenções não estão incluso no pacote, além de atualizações e upgrade do layout. A venda e/ou distribuição dos códigos do site para terceiro está totalmente proibida sem a consciência de seus idealizadores.

### **Valores**

- Atualizações do layout : R\$ 450.00
- Manutenção de códigos e funcionalidades : R\$ 80,00

TUTORIAIS

#### **Adicionar Produtos**

Os produtos são os principais pontos do site, onde, normalmente são adicionados de forma dinâmica e organizada.

1. Logue-se no painel **(seusite.com.br/loja/wpadmin)**, após isso vá para a aba **Products** e clique em **Add Products** e após **add product** novamente.

2.

- Na primeira caixa de texto, adicione o nome do produto. Procure digita o nome mais curto possível.
- Em **Product Category**, selecione a categoria em que o produto se encaixa.
- Em **Product Tag**, adicione as tags de referência do produto. Ex: Fone, Celular... (As tags devem ser separadas por vírgula).
- Em **Product Data**, selecione: **Simple Product**. No campo **SKU** não adicione nada. No campo **"regular price"** adicionar o valor regular do produto e em **"Sale price"** adicione o valor do produto em oferta, caso não esteja em oferta, não preencha.
- Clicando em **"Inventory"**, aparecerá as seguintes opções: "Manage stock?", clicando em enable, você habilita a quantidade de produtos em estoque. (não é recomendado).
- Em **Stock Status**, selecione **"In Stock"** para Em Estoque e **"Out of Stock"** para Fora de Estoque.
- Em **Shipping** você pode adicionar o peso do produto em gramas, e logo abaixo as dimensões.
- Em **Linked Products** não altere nada.
- Em **Attributes** você clica em "**add**", após isso aparecerá duas caixas de texto lado à lado, exemplo: **Name**: Garantia **Value(s)**: Um ano de garantia. Caso queira adicionar mais campos, basta ir clicando em **add** novamente.
- Desça até o fim da página em **Product Short Discription**, adicione a descrição curta do produto. O texto que será visualizado quando o cliente clicar em um produto.
- Em **Imagem Destacada** é a imagem que aparecerá na frente do site "a pequena". Tamanho recomendado: 150x150px
- Em **Product Gallery**, você adicionará as imagens de exibição do produto. Quando o cliente clicar em um produto na página de compra, elas aparecerão para que o cliente saiba como o produto é. Tamanho recomendado: 800x800px
- Após isso clique em **"Publicar"** e pronto!

### **PEDIDOS**

- Vá para a aba "**WooComerce**" e clique em "**Orders**" Nesta aba, você poderá visualizar os pedidos efetuados pelos clientes. Um produto recém solicitado é marcado automaticamente como "pendente" após o pagamento você mesmo pode mudar manualmente. O cliente receberá um email automático sobre o andamento da transação.
- Em **Coupons** você pode criar **cupons** de desconto para clientes.